# **Nastavení MS Windows Vista pro připojení k eduroam**

Klikněte v na Start - Ovládací panely - Síť a internet

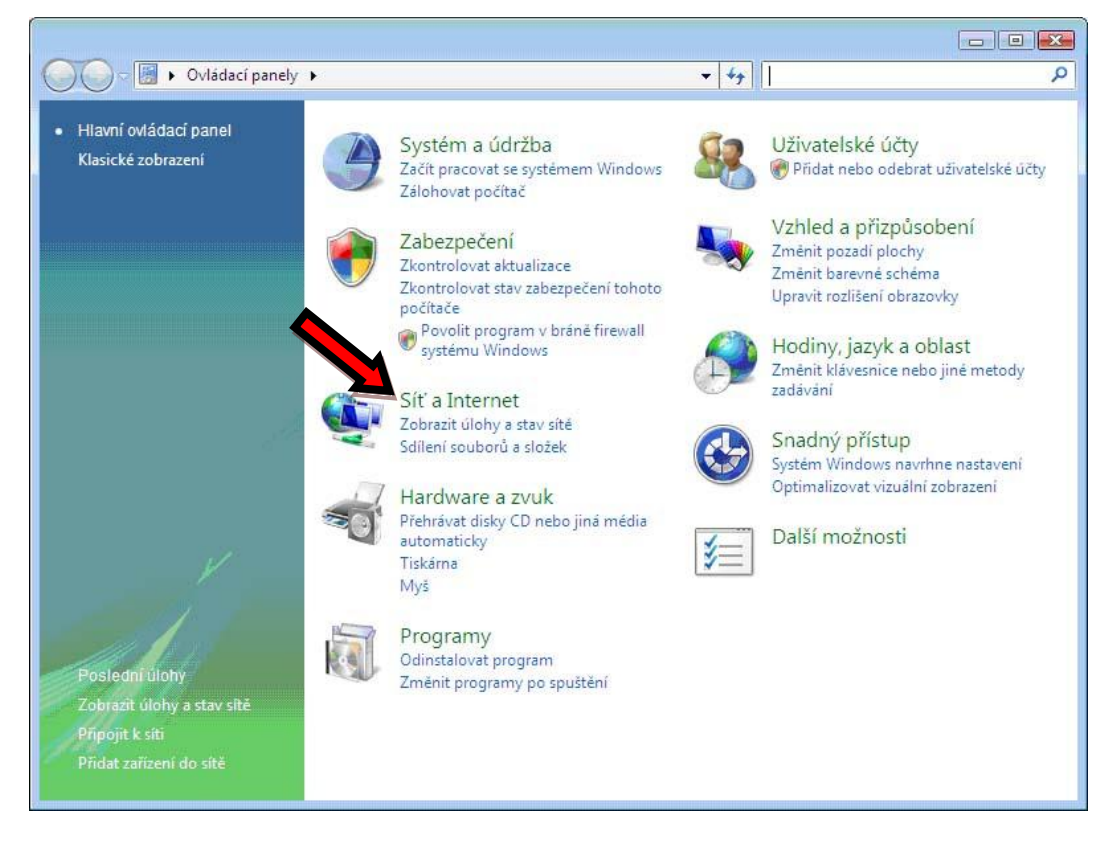

#### Zobrazit úlohy a stav sítě

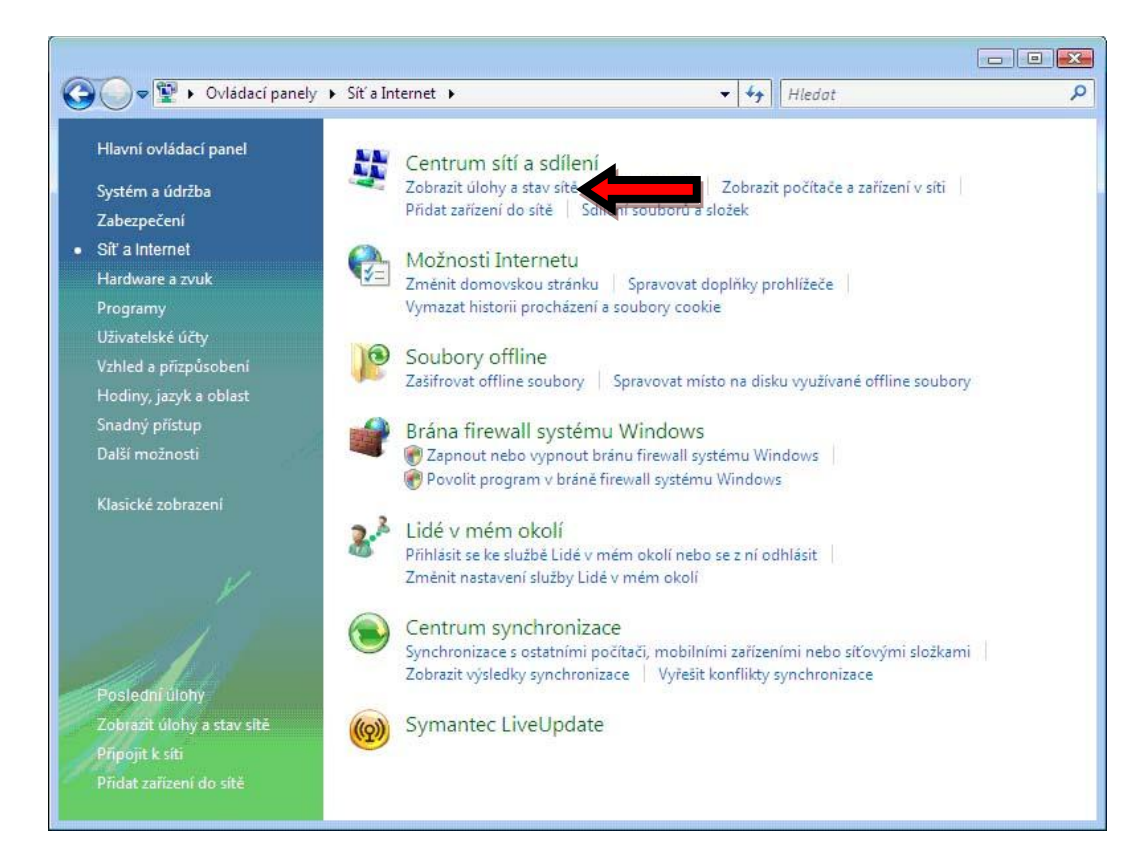

### Spravovat bezdrátové sítě ...

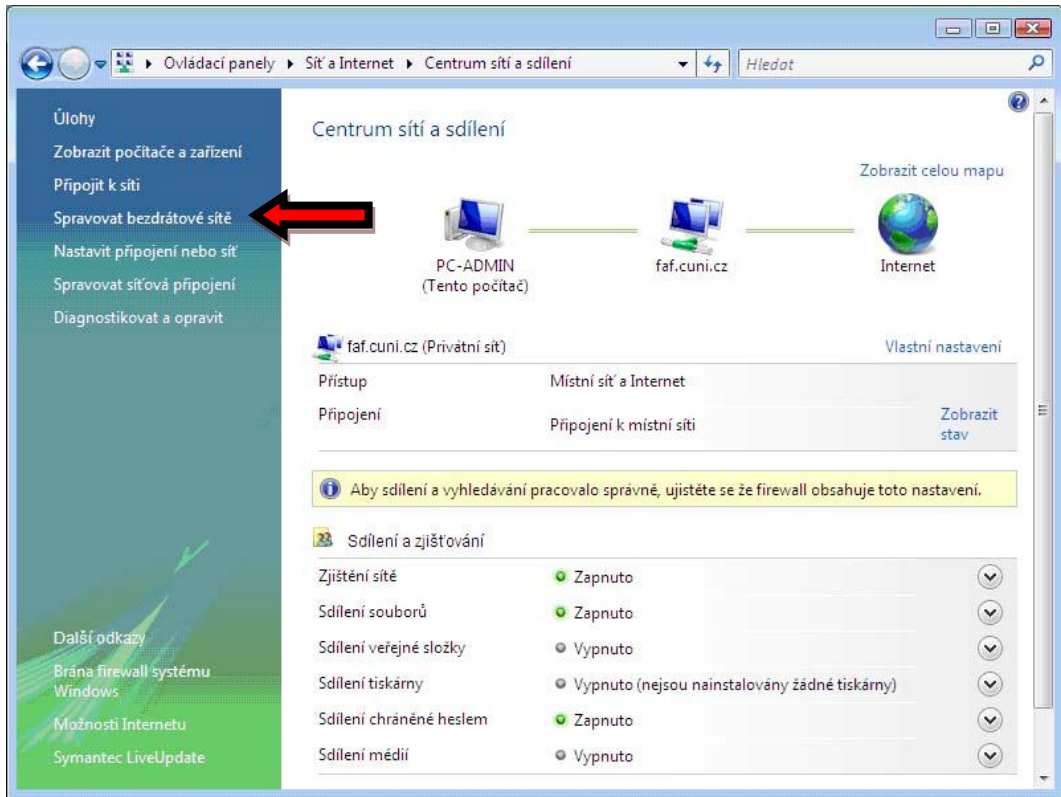

#### Přidat ...

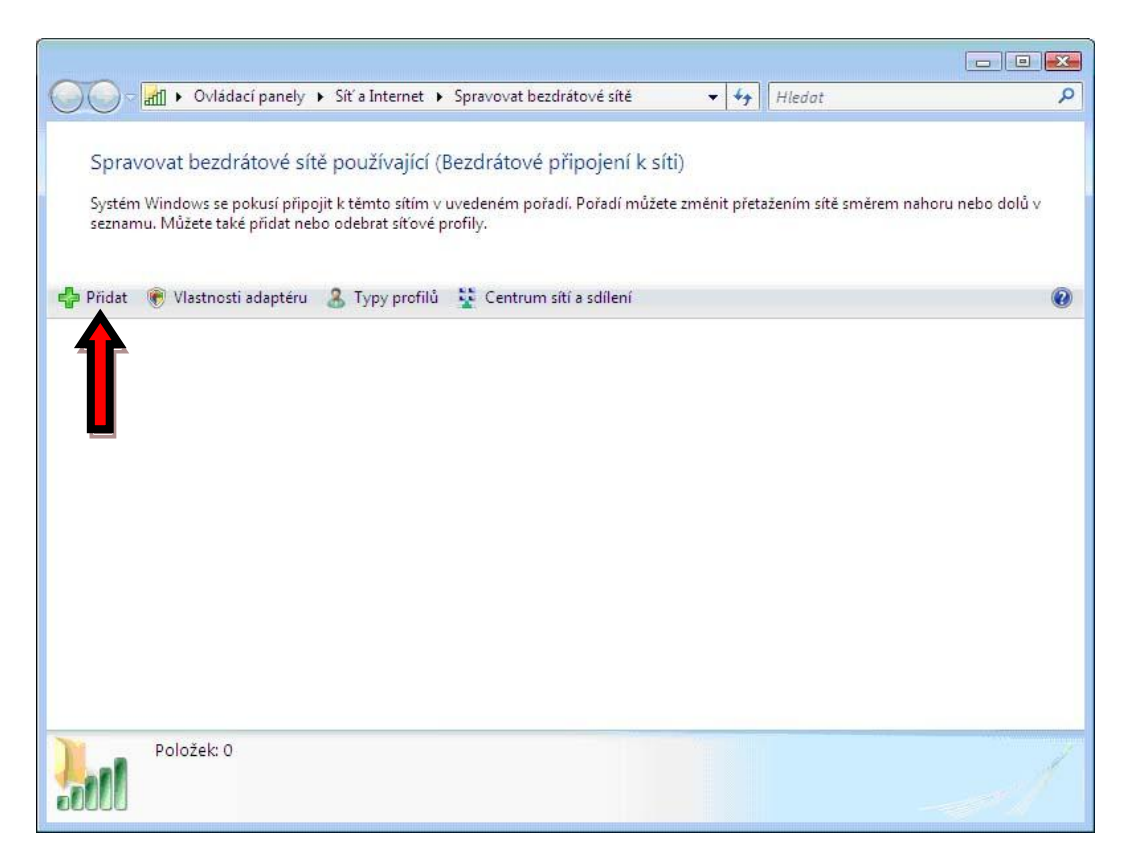

Ručně vytvořit síťový profil …

J.

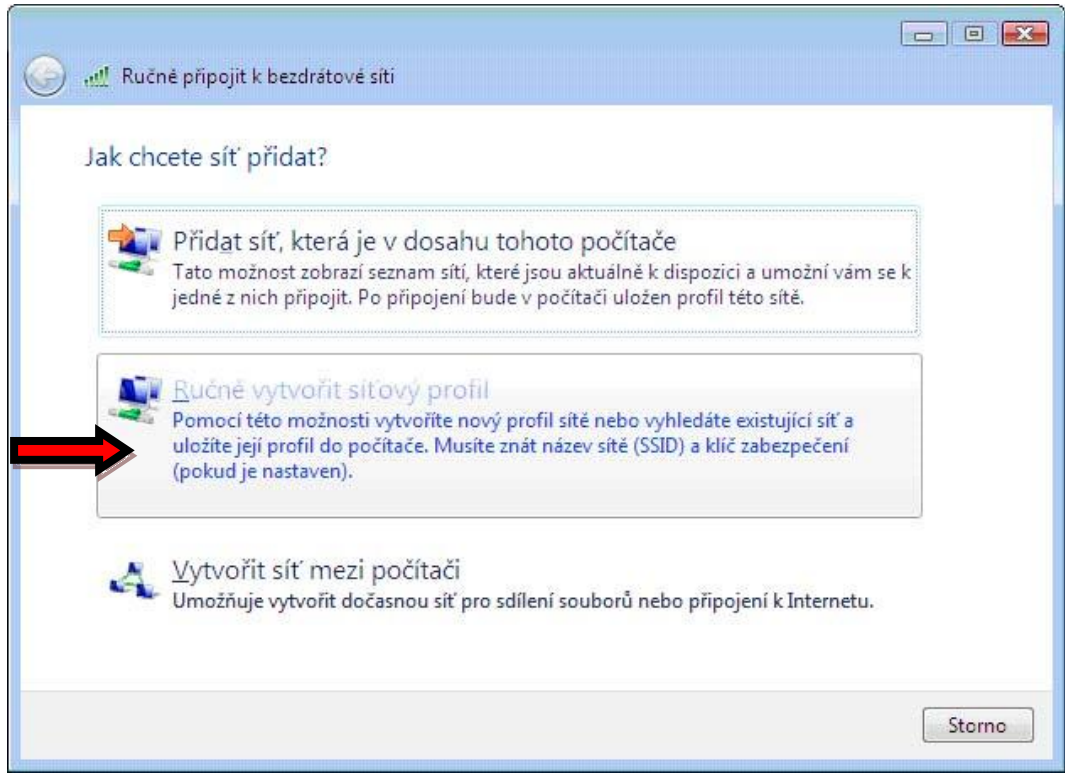

Vyplňte dle následujícího obrázku a klikněte na tlačítko Další ...

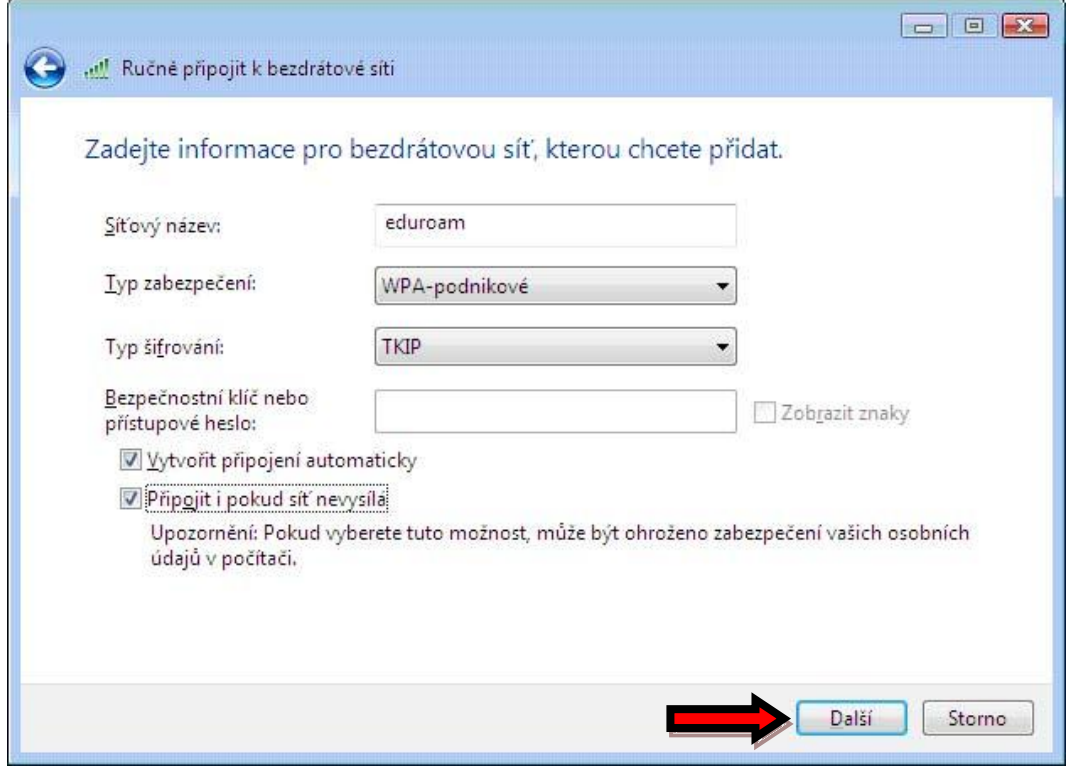

## Změnit nastavení připojení

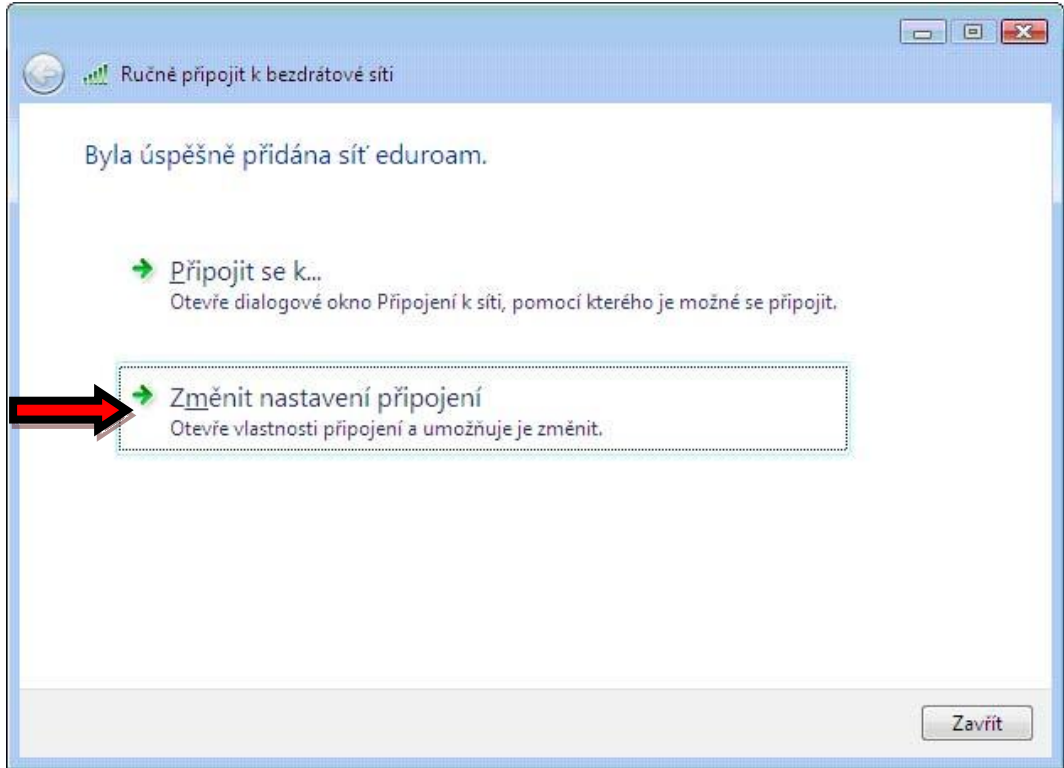

Nastavte Připojení (dle následujícího obrázku)

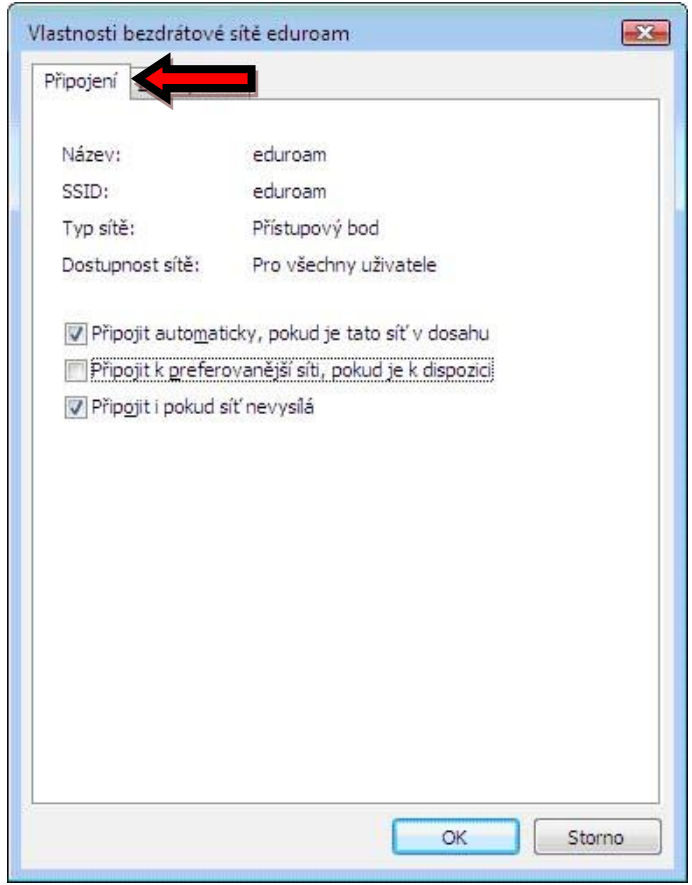

Nastavte Zabezpečení (dle následujícího obrázku) a klikněte na tlačítko Nastavení ...

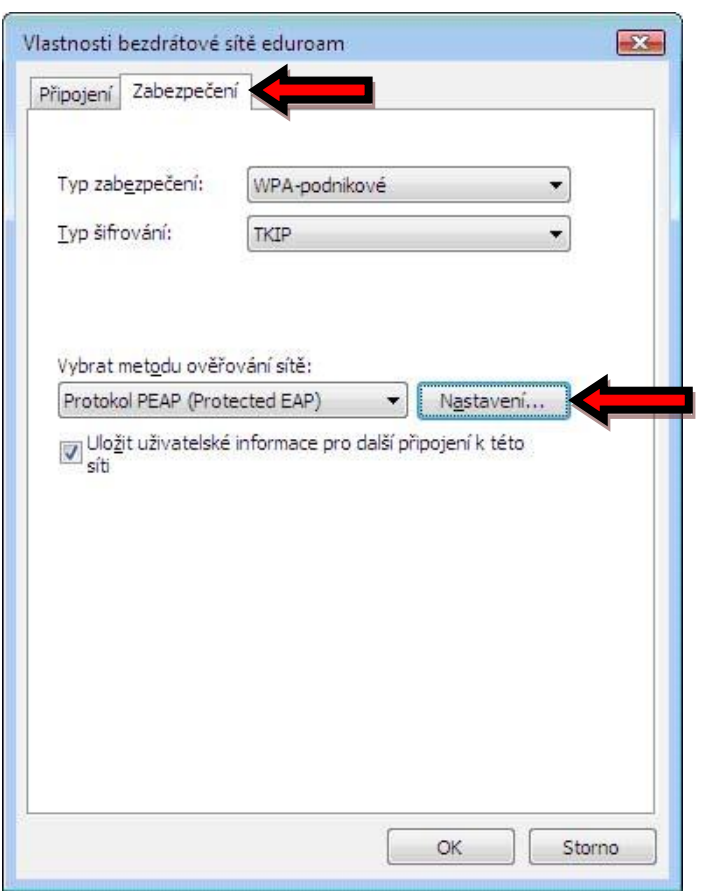

Nastavte vlastnosti protokolu EAP podle obrázku a stiskněte tlačítko Konfigurovat …

Položka AddTrust External CA Root nemusí být v seznamu dostupných certifikačních autorit zobrazena. V tom případě obvykle stačí navštívit Internet Explorerem stránku [https://is.muni.cz](https://is.muni.cz/) (není potřeba se přihlašovat) a seznam certifikačních autorit se zaktualizuje.

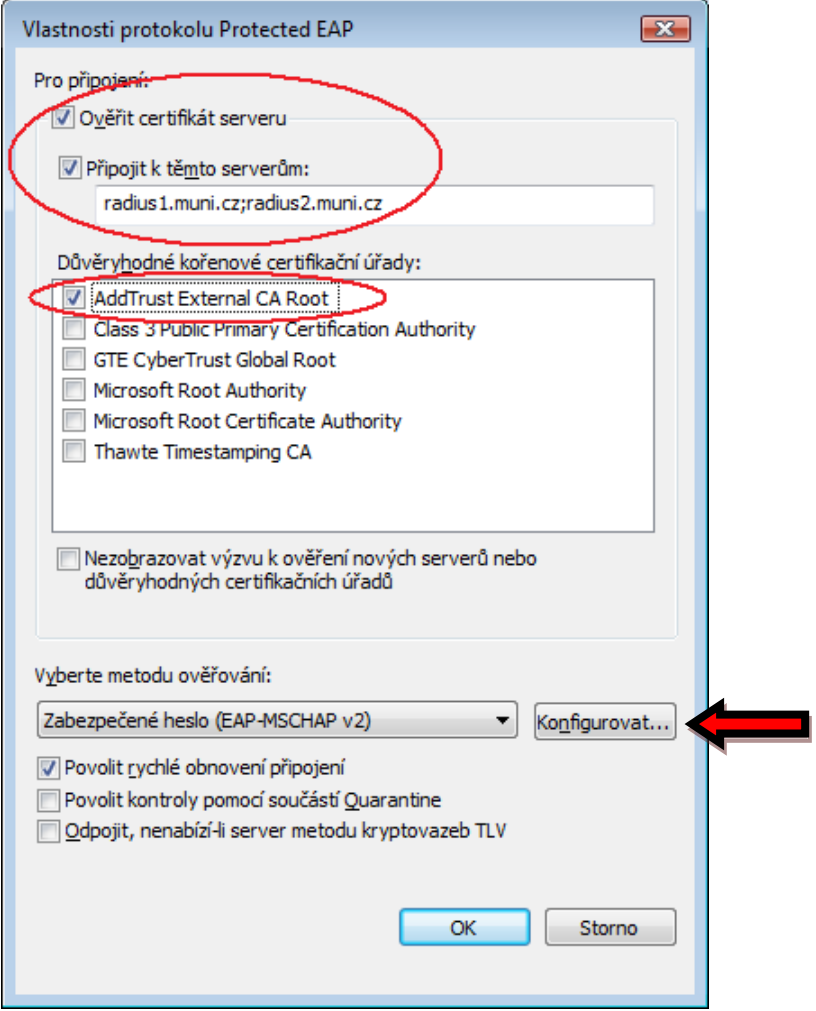

Zrušte volbu Automaticky....

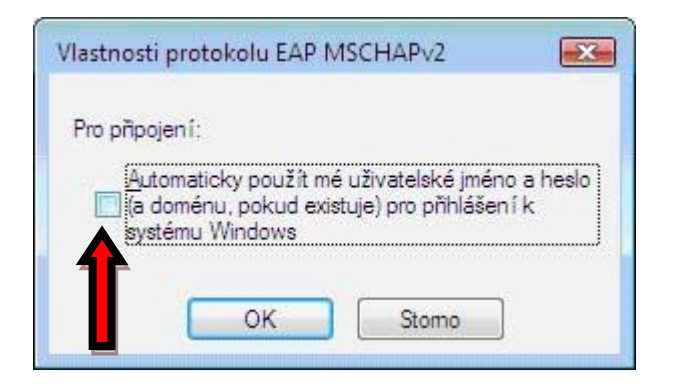

Potvrďte obě předchozí okna OK … OK …

Klikněte na Připojit se k ...

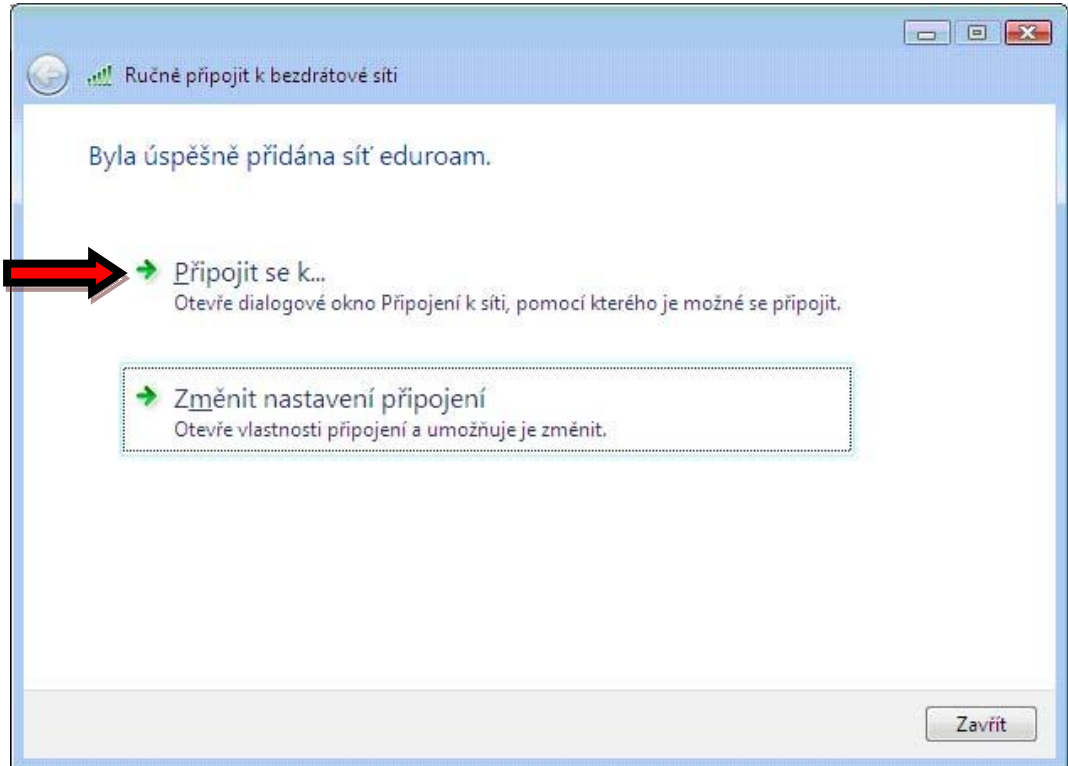

## Vyberte eduroam

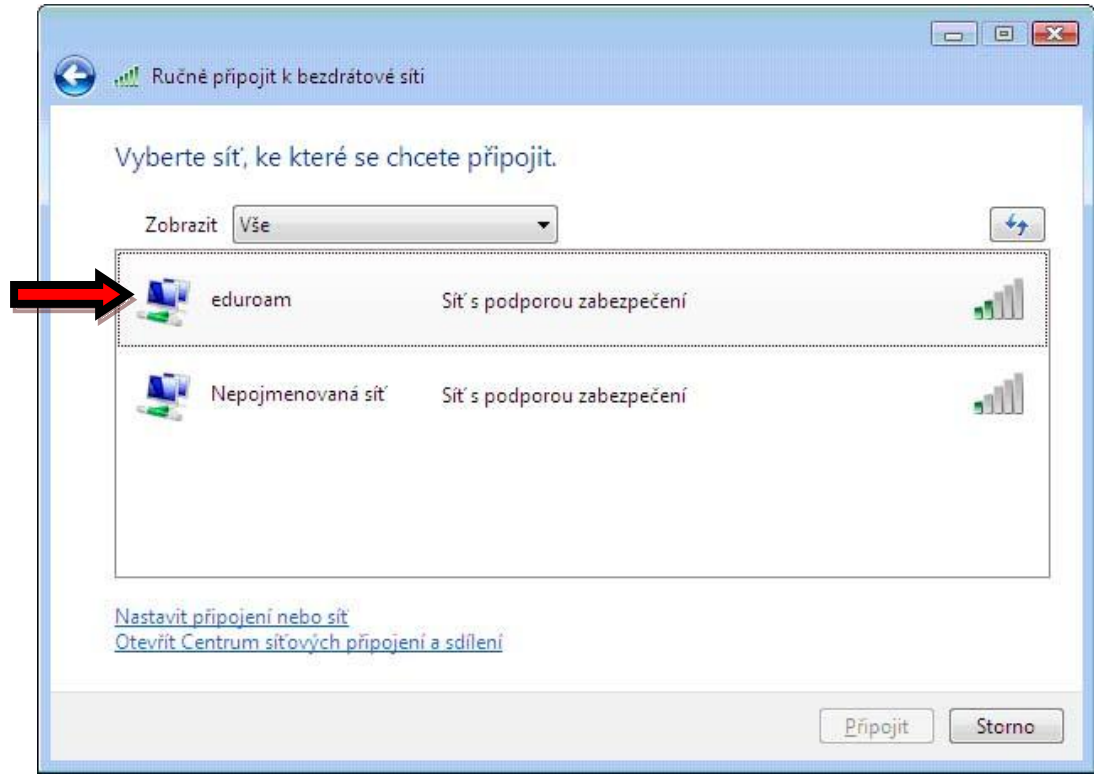

Zadejte uživatelské jméno ve tvaru UČO@eduroam.muni.cz a sekundární heslo. Pokud své sekundární heslo neznáte, můžete si ho změnit v IS. Přihlašovací doména se nevyplňuje!!

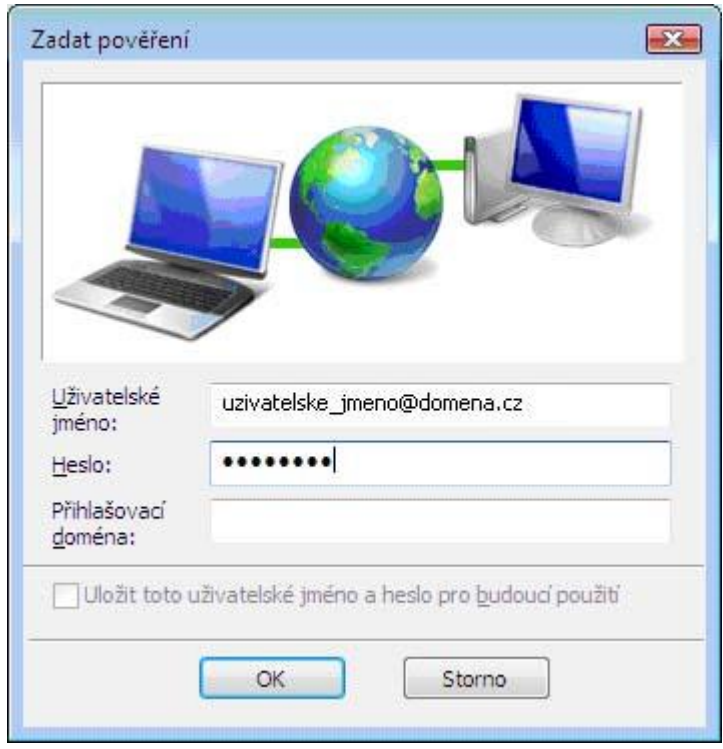